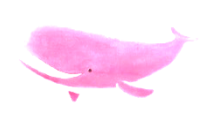

埼玉女子短期大学のリモート・オープンキャンパスにお申し込みいただき、 ありがとうございます。リモートミーティングが初めての方は、ご不安もあるかと 思いますので、ぜひ ZOOM ミーティングの使い方をご参照くださいね。

1.【当日までの準備】 (事前に「ZOOM」ソフトを自分のパソコンにダウンロードします)

⾴を下に⾒ていくと ①検索アプリで、 https://zoom.us/ を開きます。下にスクロールすると、次の画面が現れます

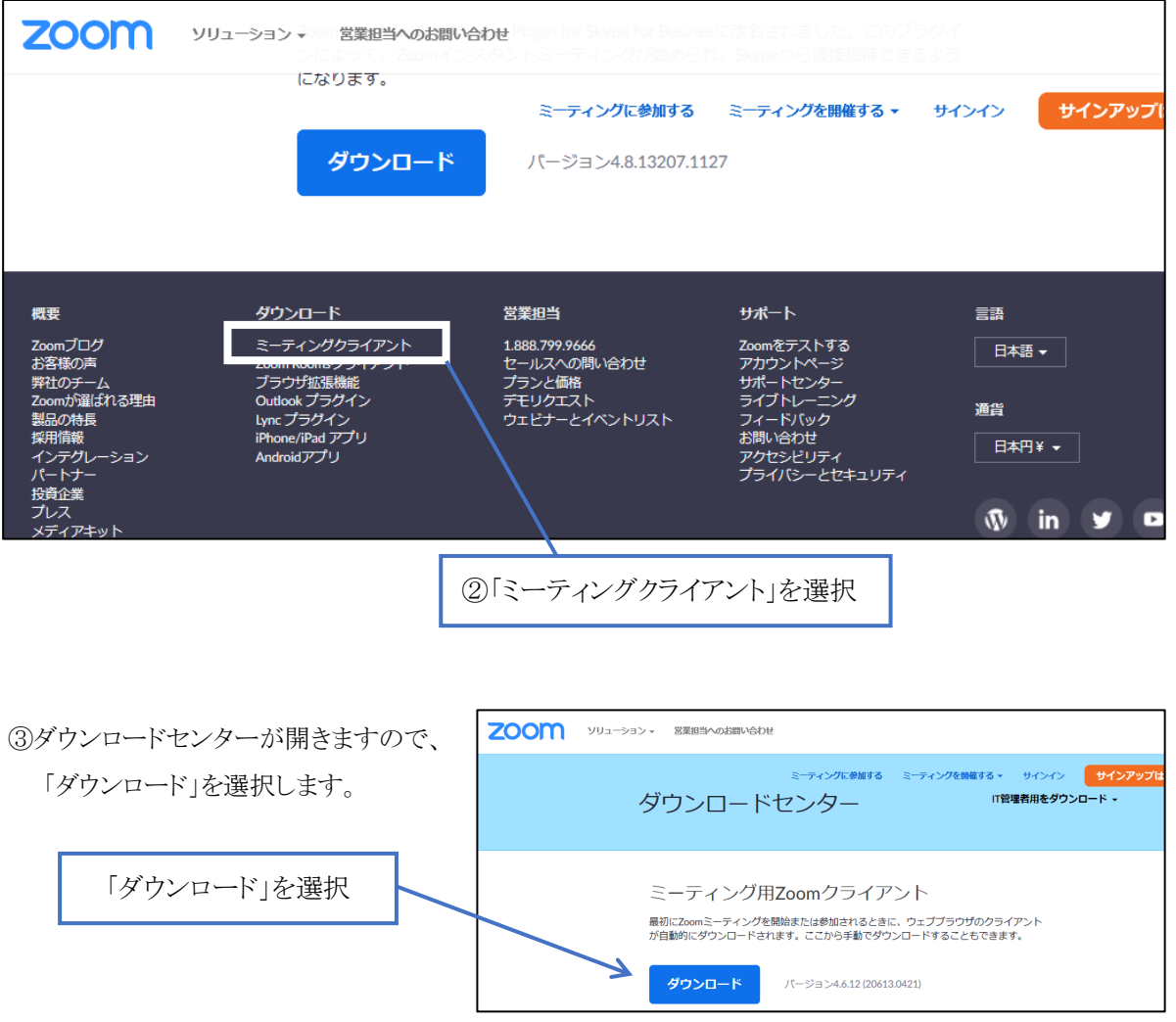

④インストールファイルをデスクトップに保存(または「実行」でインストールが開始します) **a**

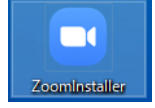

**Computation のデスクトップに保存した場合、保存した「ZoomInstaller」をクリックしてインストール** 

⑥インストール後、Windows のスタートメニューより「ZOOM」を選択します。

\*次回から、すぐに開始できるように「Windows スタートメニュー」に ZOOM ボタンをピン留めしたり、デスクトップに **n** ショートカットを作成しておくのも良いでしょう。

⑦「アカウント(自分の使用権利)」の登録を行います すでにアカウントを持っている方はこちら

2 Zoom クラウド ミーティング ■ Zoom クラウド ミーティング  $\overline{\phantom{a}}$ 図 A **ZOOM** サインイン (メールを入力  $\overline{\mathbf{a}}$ sso でサインイン イングに参加 お忘れですか? または G パスワードを入力 Google でサインイン □次でのサインインを維持 サインイン fracebook でサインイン 1.6.12 (20613.0421) 〈戻る 無料でサインアップ ⑧立ち上がった「ZOOM」ソフトの 「サインイン」を選択 ⑨「無料でサインアップ」を選択 \*忘れないように メールアドレス: メモ取っておきましょう PW:

⑩ 誕生日の確認 → ご自分のメールアドレスの入力 → アドレス宛へのメールを確認・選択

→ 「ZOOM へようこそ」画面 → 氏名入力&パスワードの設定 → 「私はロボットではありません」に同意

→「手順をスキップ」→ これでアカウント(自分の権利)登録完了です!!

【ご参考】 お友達と Zoom ミーティングを行うときは…

\*図 A 画面で「サイン イン」すると右の図 B 画面が開きますので、 「新規ミーティング」よりミーティングをスタートします。

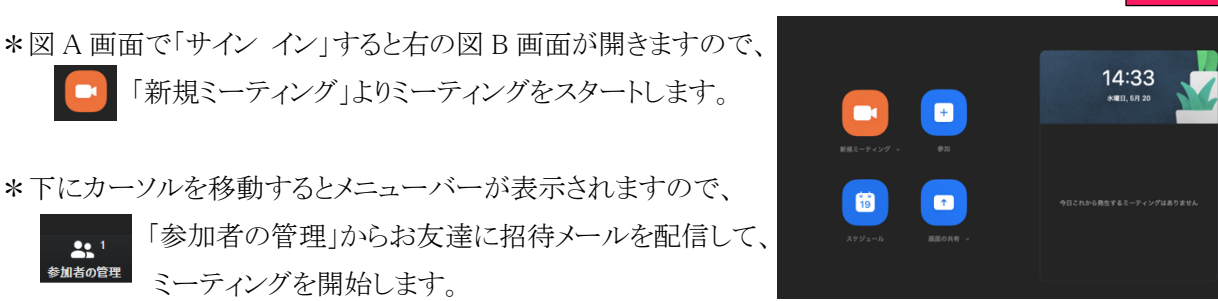

1.当日までの準備 (スマートフォンの場合)

 $22<sup>1</sup>$ 参加者の管理

- ① スマホのアプリダウンロード画面で「Zoom Cloud Meetings」を検索します。
- ② アプリをダウンロードして、パソコンと同様にアカウントを作成して完了です。 \*スマートフォンの種類により、多少登録方法が異なりますので、ご不明な場合は、ご連絡ください。

登録方法などご不明な点は、埼玉女子短期大学 広報室 042−986−1516 までご連絡ください

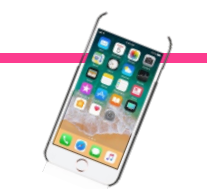

図 B

- 2.【当日】 リモート・オープンキャンパス(ZOOM ミーティング)に参加する
	- ① 当日は、会開始時間 10 分前に SAIJO より、リモート・オープンキャンパス(ZOOM ミーティング)の 招待メールが届きます。本文中の URL をクリックしてください。

........................................................................... https://us02web.zoom.us/j/83635562997?pwd=ajQ5dEdJck1UMy9IK3hZbTdz ミーティング ID: 836 3556 2997 パスワード: 1EFVJw ...........................................................................

 こちらの URL を押して 参加していただきます。

② 会場から参加が承認されると、会場でのやりとりが見られるようになります。

## 3.リモート・オープンキャンパス(ZOOM ミーティング)中のオプション

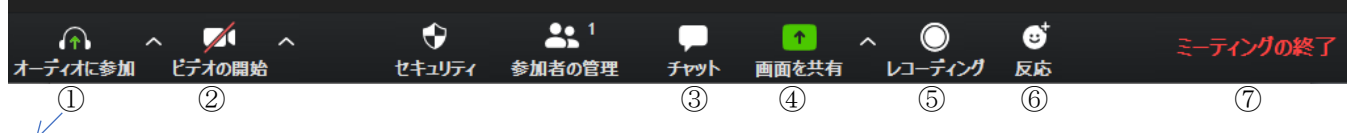

① 音声の ON/OFF です。

## \*説明中は基本「ミュート(音声 OFF)」、発言時に ON でお願いします。

② 自分の顔が相手に映ります。ON/ OFF 切り替えが可能。

\*ぜひ皆さんの元気な笑顔を見せてください! \*右の「△」を押すことで、仮想背景を選択可能です。

(後方を見せたくない時に便利な機能です)

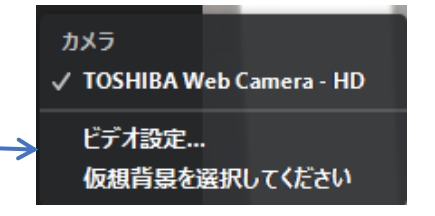

- ③ 感想コメント、Live メッセージ、質問などがありましたら、「チャット」よりご連絡ください。
- ④ こちらは、講師が資料を皆さんにお見せする時に使います。
- ⑤ ミーティング画面の録画が可能です。

\*今回は使用されないようにお願いします。 (データ容量が大きくなりパソコンのエラーにつながります)

⑥ ミーティング中に「いいね」「拍手」の反応をすることができます。

\*ぜひたくさんの「いいね」を送ってください!

⑦ ミーティングが終了したら、「ミーティングの終了」を押して、リモート・オープンキャンパスから退出します。

## 【重要】

- 1. 今回、Zoom ミーティング機能を使用するため、講話中も参加者のサムネイルが複数画面上に表示 されます。説明画⾯が⾒づらい場合、⼤きく写すためには、講話中のサムネイルをクリックしてく ださい。また、右上の「ギャラリービュー」「スピーカービュー」にて切り替えも可能です。
- 2. 通信の関係などで、途中退出してしまった場合にも、慌てずに、 再度招待メールの URL を押して参加してください。 当日のトラブルの際には、広報室 042-986-1516 までご連絡ください。 (すぐにご対応できない場合もありますが、予めご了承ください。

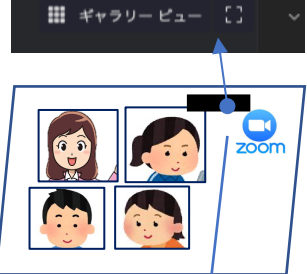